*Mise à jour du 24 mars 2024 Version n° 1.2.27*

Cette mise à jour apporte les nouveautés principales détaillées ci-après. Seules sont indiquées les modifications importantes ou ayant un impact sur l'utilisation de Sweet bourse pour les utilisateurs. Ainsi, sauf cas particuliers, les ajustements mineurs ou la liste des bugs corrigés, ne sont pas mentionnées.

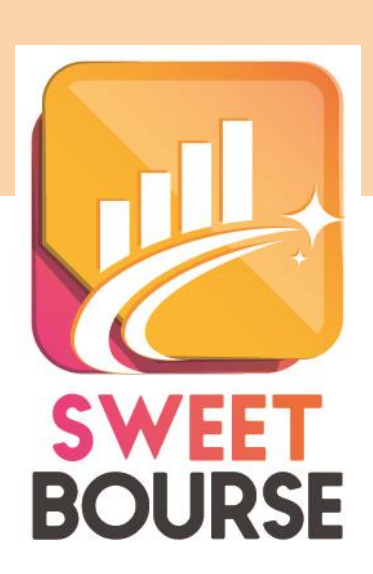

## *1. Sectorisation des titres*

**L'onglet « Sectorisation » est amélioré.**

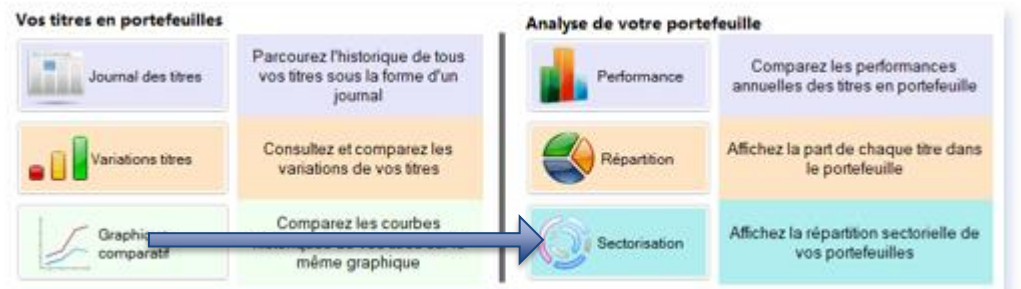

L'écran Sectorisation permet d'affiner l'analyse de vos titres selon différentes catégories. Chaque catégorie se décline en différents secteurs (ou sous-catégories). Par défaut, 3 catégories sont disponibles :

- Soit par secteur d'activités. Il existe 10 secteurs d'activités possibles correspondant au premier niveau de catégorisation de la norme ICB (« Industry Classification Benchmark »), comme par exemple Financière, Industries…
- Soit par type d'investissements (Actions, OPCVM, ...)
- Soit par allocation géographique (Europe, Asie, ...)

La sélection d'une catégorie se fait à partir de la liste déroulante situé en haut du côté gauche :

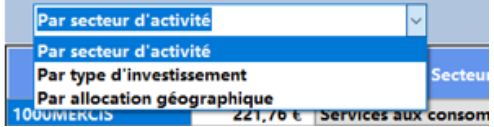

En dessous, un tableau indique pour chaque titre en portefeuille, le montant de la valorisation du titre dans le portefeuille, ainsi que le secteur associé à ce titre pour la catégorie choisie.

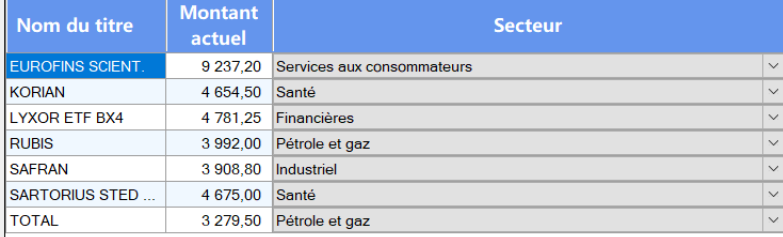

Si aucun secteur spécifique n'a été associé à ce titre pour cette catégorie, le secteur d'activité est alors positionné sur « Indéterminé ». Vous pouvez modifier le secteur d'activité d'un titre en cliquant dans la colonne « Secteur » puis en sélectionnant un nouveau choix dans la liste déroulante obtenue.

Toujours sur le côté gauche, mais cette fois en bas, deux boutons sont présents :

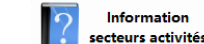

**Gestion catégories** 

• Information secteurs activités : ce bouton permet de consulter un guide de Binck.fr présentant les secteurs d'activités de la norme ICB,

• Gestion catégories : ce bouton vous permet d'ajouter de nouvelles catégories ou de nouveaux secteurs. Il n'est pas possible d'ajouter de nouveaux secteurs aux catégories « *Type d'investissement* » ou « *Allocation géographique* ».

**L'ajout de nouvelles catégories vous offre beaucoup de latitudes pour nommer des stratégies/catégories et de pouvoir les affecter aux différents actifs pour ensuite avoir un bilan par stratégie**. Il est par exemple possible de créer une catégorie « Values/Croissance ».

Sur le côté droit, il est possible d'afficher différents graphiques. Le passage d'un graphique à un autre s'effectue en cliquant sur un des boutons suivants :

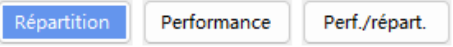

• Répartition : ce graphique représente dans un camembert la répartition du portefeuille. Par exemple, ci-dessous une répartition par secteurs d'activités :

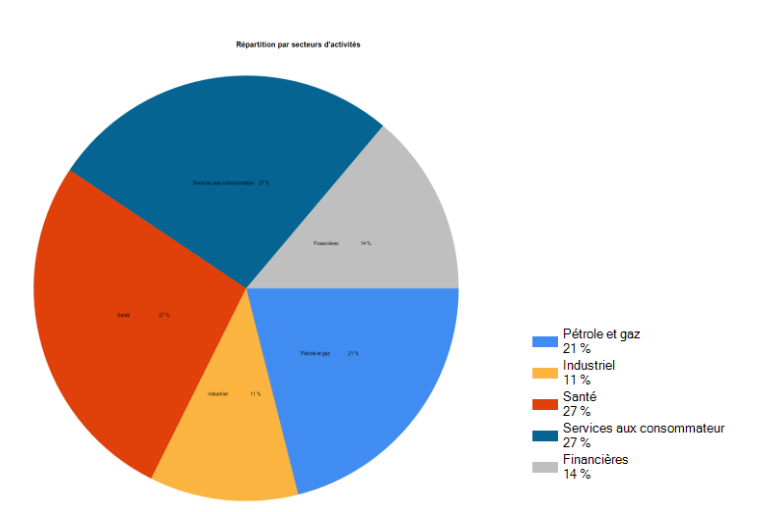

- Performance : ce graphique en barre indique la performance de chaque secteur d'activité. Cette performance est calculée par rapport à vos titres en portefeuilles.
- Perf/Répartition : Ce graphique indique la performance par rapport à la valorisation des secteurs dans votre portefeuille.